# **KP Digital Software Manual**

## 1. Summary

KP Digital software is a software component of the K-Scan oral digital impression instrument and Smile Scan oral digital impression instrument produced by Guilin Kaiwen Peter Technology Co., Ltd. It runs independently in the Windows system to collect signals from the receiving host and input them into the software for model reconstruction and corresponding order management.

#### System Function Overview

KP Digital software consists of several modules, each of which performs specific functions to implement the case checking process and provide effective 3D data.

| Functional<br>Module   | Sub modules/function<br>points | Function point description                                                            |
|------------------------|--------------------------------|---------------------------------------------------------------------------------------|
|                        |                                | users to register account information in the system and obtain account permissions    |
|                        | log on                         | User enters account and password to log in                                            |
| Registration and login | Remember password              | You used to log in, so you don't need to enter it again the next<br>time you log in   |
|                        | Forgot password                | Users reset their password in the system through the email bound during registration  |
|                        | Import offline users           | Users download the license file and import it into the system to import offline users |
|                        | Search Cases                   | Search based on patient name and case number and display search results               |
|                        | Modify Case                    | Modifying Case Details                                                                |
|                        | New Case                       | Create a new case                                                                     |
| Case                   | Delete Case                    | Delete selected case information                                                      |
| management             | Upload case                    | Upload the selected case information and model files to the cloud                     |
|                        | Download Cases                 | Download model files from the cloud to the local location                             |
|                        | Copy Case                      | Copy the selected case                                                                |
|                        | Filter Cases                   | Filter cases based on their status and source                                         |
|                        | Search patients                | Search based on patient name and display search results                               |
| Patient<br>Management  | Modify Patient                 | Modifying Patient Details                                                             |
|                        | Create Patient                 | Create a new patient                                                                  |

The function introduction of each module of the software component is as follows:

| 1                       |                              |                                                                                                    |  |  |  |
|-------------------------|------------------------------|----------------------------------------------------------------------------------------------------|--|--|--|
|                         | Delete Patient               | Delete selected patient information                                                                                                    |  |  |  |
|                         | Scan to obtain model<br>data | Obtain current dental model data through scanning                                                                                                    |  |  |  |
|                         | Model optimization           | Optimize the model data obtained through scanning to improve accuracy                                                                                                    |  |  |  |
| Model Scan              | Complete Scan                | Exit and save model data                                                                                                    |  |  |  |
|                         | Model processing             | Can perform operations such as cutting, chamfering inspection, and drawing neck lines on the model                                                                                       |  |  |  |
|                         | Model display<br>processing  | Can perform realistic display of models, prompt scanni<br>quality, adjust model display size, take snapshots of mode<br>and other operations                                             |  |  |  |
|                         | Model List                   | Display all models under the current case                                                                                                    |  |  |  |
| Model<br>Preview        | Model Display                | Display the current 3D model screen                                                                                                    |  |  |  |
|                         | Angle adjustment             | gle adjustment Switch the perspective of the current observation model                                                                                                    |  |  |  |
|                         | Search plugin                | Search for plugins based on their names                                                                                                    |  |  |  |
| Plug-in                 | View plugin information      | Click on the plugin to view the plugin details                                                                                                    |  |  |  |
| Manager                 | Installing plugins           | Install the selected plugin to the local system                                                                                                    |  |  |  |
|                         | Uninstalling plugins         | Uninstall the selected plugin                                                                                                    |  |  |  |
|                         | Commonly used                | Software global language, folder name format for exporting cases, host can set storage path, backup path, and export path                                                                |  |  |  |
| System<br>settings      | Help                         | Display manufacturer information, company website, and user manual                                                                                                    |  |  |  |
|                         | Software updates             | Display the current software version and provide the function<br>of manually checking the version, as well as the function of<br>selecting offline upgrade packages for software updates |  |  |  |
| Connection<br>Assistant | Connection of mobile apps    | Mobile APP scans QR code to connect to server                                                                                                    |  |  |  |
| User<br>management      | liser information            | Display and edit the information of the logged in user, and can log out to the login interface                                                                                           |  |  |  |
| Cloud<br>management     | Quickly jump to the cloud    | Jump to the entrance of cloud web pages                                                                                                    |  |  |  |

# 2 Operating environment

#### software environment

System software: Windows10 x64, Windows11 x64 **Network conditions** Network card: built-in network card

# **3 Software Function**

## **3.1 Install**

1

Follow the steps below to install the software.

Double click on the installation package to start the installation, as shown in the following figure

|                   | Figure 1                        |           |  |
|-------------------|---------------------------------|-----------|--|
| Select Setup Lang | guage                           | ×         |  |
| Select the        | language to use during the inst | allation. |  |
|                   |                                 |           |  |
| English           |                                 | ~         |  |
|                   |                                 |           |  |

#### Figure 2

Carefully read the license agreement, agree to it, click 'I agree to this agreement', click 'Next' to continue the installation, if you do not agree, click 'Cancel' to end the installation.

| 🛛 Setup - KP Digital version V1.0.0 —                                                                                                    | ×      |
|----------------------------------------------------------------------------------------------------|--------|
| License Agreement<br>Please read the following important information before continuing.                                                                                                    | ð      |
| Please read the following License Agreement. You must accept the terms of this agreement before<br>continuing with the installation.                                                                                                    |        |
| USE LICENCE FOR THE 《KP Digital》 SOFTWARE                                                                                                    | 1      |
| THE PURCHASER, HEREINAFTER DESIGNATED AS THE « LICENSEE », EXPLICITLY ACCEPTS THE<br>TERMS OF THE PRESENT LICENSE AND COMMITS HIMSELF THERETO IPSO FACTO BY THE MERE<br>ACTION OF CLICKING ON THE «ACCEPTANCE» BUTTON, OR BY INSTALLING, COPYING OR USING IN<br>ANY WAY WHATSOEVER THE "KP Digital" SOFTWARE, HEREINAFTER DESIGNATED AS THE<br>«SOFTWARE». |        |
| IF THE «LICENSEE» DOES NOT ACCEPT THE PRESENT AGREEMENT, HE MUST SELECT THE BUTTON<br>INDICATING «NON-ACCEPTANCE» AND HE AGREES NOT TO INSTALL, COPY OR USE THE<br>«SOFTWARE» IN ANY WAY WHATSOEVER.                                                                                                    |        |
| THE «LICENSEE» SHALL THEN HAVE TO CONTACT HIS RESELLER AS SOON AS POSSIBLE, WHICH WILL INFORM HIM ABOUT THE PROCEDURES FOR RETUNING THE «SOFTWARE».                                                                                                    |        |
| ○ I <u>a</u> ccept the agreement                                                                                                    |        |
| I do not accept the agreement                                                                                                    |        |
| Next >                                                                                                    | Cancel |

Figure 3

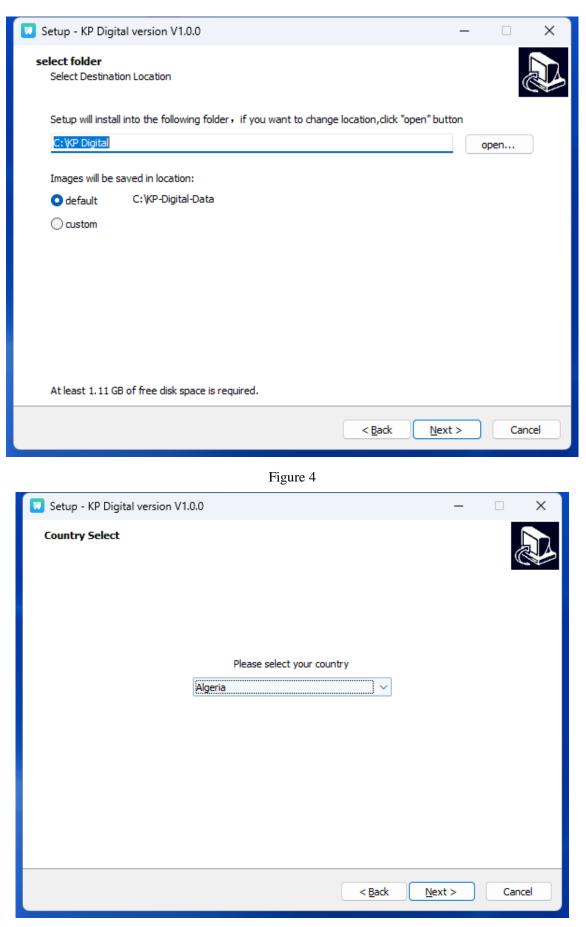

Figure 5

| Setup - KP Digital version V1.0.0 - X                                                                                                    |   |
|----------------------------------------------------------------------------------------------------|---|
|                                                                                                    |   |
| Select Additional Tasks Which additional tasks should be performed?                                                                                                    | 5 |
| Select the additional tasks you would like Setup to perform while installing KP Digital, then click Next.                                                                                 |   |
| Additional shortcuts:                                                                                                    |   |
| Create a desktop shortcut                                                                                                    |   |
|                                                                                                    |   |
|                                                                                                    |   |
|                                                                                                    |   |
|                                                                                                    |   |
|                                                                                                    |   |
|                                                                                                    |   |
| < <u>B</u> ack <u>N</u> ext > Cancel                                                                                                    |   |
| Figure 6                                                                                                    |   |
| Setup - KP Digital version V1.0.0 — 🗌 🔿                                                                                                    | × |
| Ready to Install                                                                                                    |   |
| Setup is now ready to begin installing KP Digital on your computer.                                                                                                    | À |
| Setup is now ready to begin installing KP Digital on your computer.                                                                                                    | Z |
|                                                                                                    | 3 |
| Click Install to continue with the installation, or click Back if you want to review or change any settings. Destination location: G: KP Digital Additional tasks: Additional shortcuts:  | 3 |
| Click Install to continue with the installation, or click Back if you want to review or change any settings. Destination location: G: \KP Digital Additional tasks:                       | 3 |
| Click Install to continue with the installation, or click Back if you want to review or change any settings. Destination location: G: \KP Digital Additional tasks: Additional shortcuts: | Z |
| Click Install to continue with the installation, or click Back if you want to review or change any settings. Destination location: G: \KP Digital Additional tasks: Additional shortcuts: |   |
| Click Install to continue with the installation, or click Back if you want to review or change any settings. Destination location: G: \KP Digital Additional tasks: Additional shortcuts: | A |
| Click Install to continue with the installation, or click Back if you want to review or change any settings. Destination location: G: \KP Digital Additional tasks: Additional shortcuts: |   |
| Click Install to continue with the installation, or click Back if you want to review or change any settings. Destination location: G: \KP Digital Additional tasks: Additional shortcuts: |   |

Figure 7

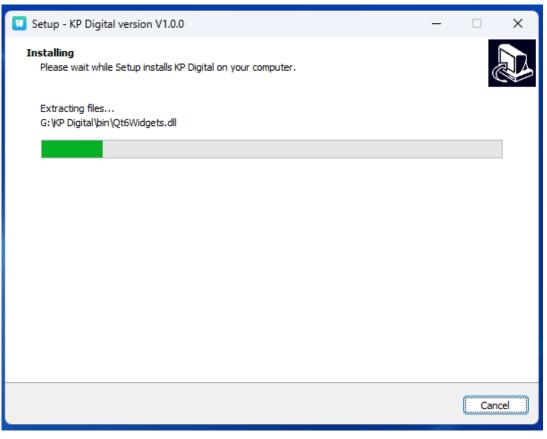

Figure 8

Installation completed, click 'Finish'

| Setup - KP Digital version V1.0.0 | ×                                                                                                    |
|-----------------------------------|----------------------------------------------------------------------------------------------------|
|                                   | Completing the KP Digital Setup Wizard<br>Setup has finished installing KP Digital on your computer. The application<br>may be launched by selecting the installed shortcuts.<br>Click Finish to exit Setup. |
|                                   | Einish                                                                                                    |

Figure 9

### 3.2 log on

After installation, there will be a software icon on the computer desktop, as shown in the figure. Double click the icon, and after the software starts, you will enter the software login interface, as shown in the figure.

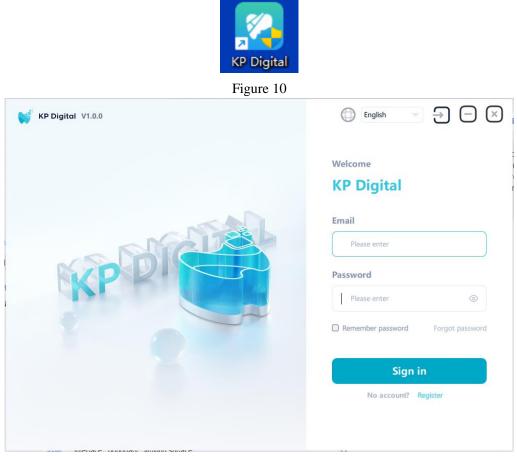

Figure 11

#### 3.2.1 Registration and login

If you have not registered, please click the registration button to go to the webpage to register your account, as shown in the figure.

| lease select your account type                              |                                                                                          |
|-------------------------------------------------------------|------------------------------------------------------------------------------------------|
| Clinic                                                      | Laboratory                                                                               |
| Clinic administrator<br>With all software functions         | Call Laboratory administrator<br>With all software functions                             |
| Ø Order management                                          | Order management                                                                         |
| Organization member management                              | Organization member management                                                           |
| Partner management     Register                             | Partner management     Register                                                          |
| Clinic member                                               | Laboratory member                                                                        |
| Needs to be bound with the clinic, become a member          | Needs to be bound with the technical institute,                                          |
| of the clinic, and have the basic functions of the software | become a member of the technical institute, and have the basic functions of the software |
| Intraoral scanning                                          | View order                                                                               |
| View order Register                                         | Ownload model file Register                                                              |

Figure 12

Enter the username and password, click the login button to log in to the main interface, as shown in the figure. In the login interface, users can check "Remember Password" and do not need to enter the password again the next time they log in.

| KP Digital V1.0.0 | $\bigcirc  English  \lor    \bigcirc            \vspace{-1.5ex}$ |
|-------------------|------------------------------------------------------------------|
|                   | Welcome<br>KP Digital                                            |
|                   | Email<br>657587346@qq.com                                        |
| KP P P            | Password                                                         |
|                   | •••••                                                            |
|                   | Remember password Forgot password                                |
|                   | Sign in                                                          |
|                   | No account? Register                                             |
|                   |                                                                  |

Figure 13

| <b>KP</b><br>V1.0.0 | Digital                 | R New Case | KP Digital<br>Cloud Platform |                     | G 🕀 🕯 🕬                 | O C |
|---------------------|-------------------------|------------|------------------------------|---------------------|-------------------------|-----|
| Case List           | atient List Plugin List |            |                              |                     | Case No. , Patient Name | 8   |
| Case No.            | Patient Name            | Case Type  | Case Status                  | Last Modified Time  | Operation               |     |
| 006                 | 999                     | Repair     | Waiting to scan              | 2023-08-19 16:08:45 | 🖸 🗊                     |     |
| 0041                | bbbbbb酸噻噻嘎嘎噻唑剂则211      | Repair     | Waiting to deliver           | 2023-08-19 07:16:21 | ٩                       |     |
| 006                 | 999                     | Repair     | Waiting to scan              | 2023-08-18 14:17:58 | 🕒 🤠                     |     |
| 005                 | 55                      | Repair     | Waiting to scan              | 2023-08-18 11:41:10 | 🕒 🤠                     |     |
| 004                 | 34                      | Repair     | Waiting to scan              | 2023-08-18 11:16:48 | <b>()</b>               |     |
| 002                 | test                    | Repair     | Accepted                     | 2023-08-17 14:52:49 | 🖒 🖸 📋                   |     |
| 001                 | liangy                  | Repair     | Accepted                     | 2023-08-17 14:23:04 |                         |     |

7 in total Show per page 20 = ( 1/1 )

#### Figure 14

If you forget your password, you can click "Forgot Password" on the login interface. The system will open the password retrieval interface on the webpage, as shown in the figure. After the user enters their email, the system will send an email. The user logs in to the email and opens the password reset link, where they can reset their password.

| Reset password       |            |       |
|----------------------|------------|-------|
| ' Email              |            |       |
| Please input your er | nail       |       |
| <sup>•</sup> Captcha |            |       |
| Please input image   | captcha    | ETW8C |
|                      | Send email |       |

#### Figure 15

If you have previously registered, you can download the license file in the personal center module of the KP Digital cloud platform, click on Import, select the license file to import, and then log in using the account, as shown in the figure

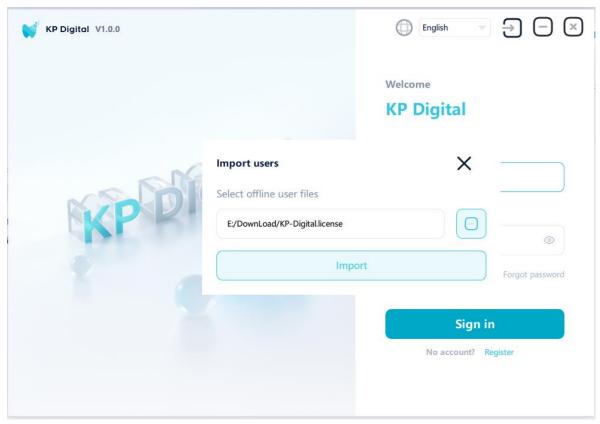

Figure 16

### 3.3 Case Management Module

### 3.3.1 Search Cases

Enter the case number or patient name in the input box, and then click the search icon. The system will display the corresponding search results, as shown in the figure

| Case List Pati | ent List Plugin List |           |                    |                     | Case No. , Patient Name | 8 |
|----------------|----------------------|-----------|--------------------|---------------------|-------------------------|---|
| Case No.       | Patient Name         | Case Type | Case Status        | Last Modified Time  | Operation               |   |
| 006            | 999                  | Repair    | Waiting to scan    | 2023-08-19 16:08:45 | 🕒 🔁                     |   |
| 0041           | hhhhhh廣應環境環境開閉211    | Repair    | Waiting to deliver | 2023-08-19 07:16:21 | ١                       |   |
| 006            | 999                  | Repair    | Waiting to scan    | 2023-08-18 14:17:58 | 🖸 🔁                     |   |
| 005            | 55                   | Repair    | Waiting to scan    | 2023-08-18 11:41:10 | 🖸 🗊                     |   |
| 004            | 34                   | Repair    | Waiting to scan    | 2023-08-18 11:16:48 | 🔁 🔁                     |   |
| 002            | test                 | Repair    | Accepted           | 2023-08-17 14:52:49 | 🕹 🗈 📋                   |   |
| 001            | liangy               | Repair    | Accepted           | 2023-08-17 14:23:04 |                         |   |

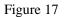

#### 3.3.2 New Case

Click on the "New Case" icon on the homepage, as shown in the figure. Enter patient, dental position, and other information in the case interface, and then click Save, as shown in the figure  $\circ$ 

| <b>1</b>  | KP Digital               | New Case  | KP Digital<br>Cloud Platform |                    | G 🔅 🛎 高仔                | ⊖¢ |
|-----------|--------------------------|-----------|------------------------------|--------------------|-------------------------|----|
| Case List | Patient List Plugin List |           |                              |                    | Case No. , Patient Name | 8  |
| Case No.  | Patient Name             | Case Type | Case Status                  | Last Modified Time | Operation               |    |

0 in total Show per page 10 = ( 1/1 )

Figure 18

| KP Digital V1.0.0           | •                       |                        |               |                   | 5 6          | 💄 梁永   | O C   |
|-----------------------------|-------------------------|------------------------|---------------|-------------------|--------------|--------|-------|
| < Case                      | Preview Send            |                        |               |                   |              |        | Scan  |
| Case Information            |                         | <b>Tooth Selection</b> |               |                   |              |        |       |
| ID                          | Create Time             |                        |               | Full Crow         | n Missing Te | wth    | Integ |
| 009                         | 2023-08-21 11:16:50     |                        | 11 21         | Venuor            | Opposite 1   | rech   |       |
| Case No.                    | Visit Type              | 12                     | 22<br>23      | Materials         |              |        |       |
| 009                         | Initial diagnosis       | 14                     | 24            | Acrylic           |              |        |       |
| Patient Name*               |                         |                        | Maxilla 25    |                   |              |        |       |
|                             | L 🖸                     | 16                     | 26            | Tooth Color       |              |        |       |
| Doctor*                     |                         | 17                     | 27            | A1                |              |        |       |
| 梁永                          | ~ 0                     | 18                     | 28            | Preoperative Scar |              |        |       |
| Case Type<br>Repair O Plant | O Orthodontics O Others | (48)                   | 38            | No                |              |        |       |
| Remark                      | O Orthodontics O Others | 47                     | 37            |                   |              |        |       |
| Special note: None.         |                         | H                      | H             |                   |              |        |       |
|                             |                         | 46                     | Lower 36      |                   |              |        |       |
|                             |                         | 45                     | 35            |                   |              |        |       |
|                             |                         |                        | 33            |                   |              |        |       |
|                             |                         | ×                      | 2 41 31 32 33 |                   |              |        |       |
|                             |                         |                        |               | Clear             | Current      | Clear  | All   |
|                             |                         |                        |               |                   |              |        |       |
|                             |                         |                        |               |                   | Cancel       | Browse | Save  |

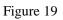

### 3.3.3 Modify Case

Double-click the case to be modified in the case list to enter the case modification interface, as shown in the figure. Users can modify the corresponding information as needed. After modification, click the save button to save it  $_{\circ}$ 

| KP Digital V1.0.0 (      | D                     |                                                                                        |                   | FG 🕀 💄 🕯           | <sup>₽\$</sup> ⊖ C→ |
|--------------------------|-----------------------|----------------------------------------------------------------------------------------|-------------------|--------------------|---------------------|
| < Case                   | Preview Send          |                                                                                        |                   |                    | Scan                |
| Case Information         |                       | Tooth Selection                                                                        |                   |                    |                     |
| ID                       | Create Time           |                                                                                        | Full Cr           | rown Missing Teeth | Intay               |
| 007                      | 2023-08-19 16:08:45   | (1) (21)                                                                               | Vene              | eer Opposite Teech |                     |
| Case No.                 | Visit Type            | 12 12 22                                                                               |                   |                    |                     |
| 006                      | Initial diagnosis     |                                                                                        | 24 Materials      |                    |                     |
| Patient Name*            |                       | 15 Maxilla                                                                             | 25 Acrylic        |                    |                     |
| 999                      |                       | 16                                                                                     | 26 Tooth Color    |                    |                     |
| Doctor*                  |                       | 17                                                                                     | 27 A1             |                    |                     |
| 梁永                       | - 0                   | 18                                                                                     | 28 Preoperative S | can                |                     |
| Case Type                |                       |                                                                                        | No                |                    |                     |
| Repair     O Plant     O | Orthodontics O Others | 43                                                                                     | 38                |                    |                     |
| Remark                   |                       | 47                                                                                     | 37                |                    |                     |
| Special note: None.      |                       | 40<br>43<br>44<br>41<br>41<br>41<br>41<br>41<br>41<br>41<br>41<br>41<br>41<br>41<br>41 | 35<br>35<br>34    |                    |                     |
|                          |                       |                                                                                        | Ch                | lear Current       | Clear All           |
|                          |                       |                                                                                        |                   | Cancel Brow        | /se Save            |

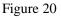

#### 3.3.4 Delete Case

Click the delete button in the case list, and the system will pop up a deletion prompt, as shown in the figure. After the user confirms the deletion, the selected case will be deleted and the case list will be refreshed.

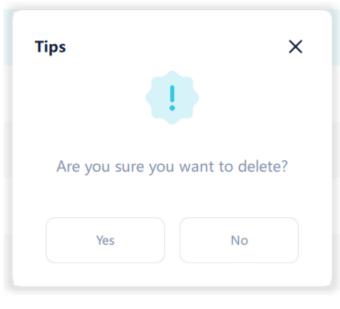

Figure 21

#### 3.3.5 Send Case

Click the send button in the case list to jump to the case sending interface, displaying the detailed information of the case, as shown in the figure. Select the technician to send, click the "send" button, and the data will be uploaded to the cloud.

| KP Digital V1.0.0               |                        |               |            |           | F0 🕀 🔒        | RA D C |
|---------------------------------|------------------------|---------------|------------|-----------|---------------|--------|
| Case Preview                    | Send                   |               |            |           |               |        |
| Case Information                | Tooth Selection        | Teeth List    |            |           |               |        |
| D 002                           | 11 21                  | Number        | Type       | Materials | Tooth Color   |        |
| Case No. 002                    | 12 22                  | 17            | Full crown | Acrylic   | A1            |        |
| Create Time 2023-08-17 14:46:15 | 14 24                  |               |            |           |               |        |
| Doctor 梁永                       | 15 Maxilla 25<br>16 26 |               |            |           |               |        |
| Patient test                    | 17 27                  |               |            |           |               |        |
| Case Type Repair                | 18 28                  |               |            |           |               |        |
| Remark<br>Special note: None.   |                        | Scanned Model |            |           | Send Settings |        |
|                                 | 48 38                  |               |            |           | Target        |        |
|                                 | 47 37                  |               |            |           | Liangy_Lab    |        |
| Order Status: Accepted          | 46 Lower 36            |               |            |           | Come From     |        |
|                                 | 45 Lower 35            |               |            |           | 梁永诊所          |        |
|                                 | 44 34                  |               |            |           |               |        |
|                                 | 43 42 41 31 32 33      |               |            |           |               |        |
|                                 |                        |               |            |           |               |        |

#### Figure 22

In the sending interface, users can export case information to disk. Click the "Export" button, and the system will pop up a save dialog box, as shown in the figure. The user can set the export name, export path, and export format, and click "OK" to proceed.

| Export              |        | ×  |
|---------------------|--------|----|
| 导出文件夹名称             |        |    |
| test                |        |    |
| Export Path         |        |    |
| D:\KP-Digital-Data\ |        |    |
| Export Data Format  |        |    |
| STL OBJ             | PLY    |    |
|                     | Cancel | ОК |

Figure 23

### 3.3.6 Open Case

In the case list, double-click the case to open the case details page.

### 3.3.7 Copy Case

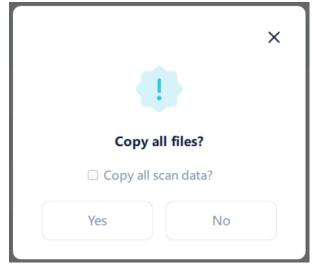

In the case list, click the copy button to copy the specified case.

Figure 24

# **3.4 Patient Management Module**

#### 3.4.1 New Patient

Click the "New Patient" button and enter patient information in the pop-up dialog box. The name is a required field and the rest are optional fields. After entering, click the "OK" button to proceed.

|                        |               |    | New Patient                 |              | × |                     | 50 🖗 🕹 🕸                          | ΘG |
|------------------------|---------------|----|-----------------------------|--------------|---|---------------------|-----------------------------------|----|
| KP Digit               | al            | R) | Organization*               | ID           |   |                     |                                   |    |
|                        |               |    | 梁永诊所                        | Please enter |   |                     |                                   |    |
| Case List Patient List | t Plugin List |    | Name*                       |              |   | G Patient Name      | New Patie                         | nt |
|                        | -             |    | Please enter                |              |   | G                   |                                   | _  |
|                        |               |    | Gender<br>Man O Woman O Not | specified    |   |                     |                                   |    |
| 999                    | Male          |    | Birthday                    | Age          |   | 2023-08-18 14:08:18 |                                   |    |
| 999                    | Male          |    | Please enter                | Please enter |   | 2023-08-18 14:08:05 |                                   |    |
| 855                    | Male          |    | Phone                       | Email        |   | 2023-08-18 12:02:57 |                                   |    |
|                        |               |    | Please enter                | Please enter |   | 2023-00-10 12:02:37 |                                   |    |
| 888                    | Male          |    | Address                     |              |   | 2023-08-18 12:02:52 |                                   |    |
| 777                    | Male          |    | Please enter                |              |   | 2023-08-18 12:01:18 |                                   |    |
| π                      | Male          |    | Medical history             |              |   | 2023-08-18 12:01:15 |                                   |    |
| 666                    | Male          |    | Please enter<br>Remark      |              |   | 2023-08-18 11:51:45 |                                   |    |
| 666                    | Male          |    | Please enter                |              |   | 2023-08-18 11:51:45 |                                   |    |
| 666                    | Male          |    |                             |              |   | 2023-08-18 11:51:45 |                                   |    |
| 666                    | Male          |    |                             | Cancel OK    |   | 2023-08-18 11:51:44 |                                   |    |
|                        |               |    |                             |              |   |                     | 2 in total Show per page 20 = 🚺 1 | /3 |

Figure 25

#### 3.4.2 Search patients

In the patient list, users can enter the patient name for fuzzy search, and the search results are displayed in the list, as shown in the figure.

| Case List Pa | tient List Plugin List |             |                     | C Patient Nar       | ne New Patient |
|--------------|------------------------|-------------|---------------------|---------------------|----------------|
| Patient Name | Patient Gender         | Patient Age | Contact Information | Creation time       | Operation      |
| 999          | Male                   |             |                     | 2023-08-18 14:08:18 | Ø 📋            |
| 999          | Male                   |             |                     | 2023-08-18 14:08:05 | Ø 🗊            |
| 888          | Male                   |             |                     | 2023-08-18 12:02:57 | Ø 🗊            |
|              |                        |             | Figure 26           |                     |                |

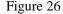

#### 3.4.3 Modify Patient

In the patient list, click the edit button, enter the information that needs to be modified in the popup dialog box, and click "OK" to save the modified information, as shown in the figure:

|                 |                      | Modify Patient        |                    | ×                   |                                        |
|-----------------|----------------------|-----------------------|--------------------|---------------------|----------------------------------------|
| KP D            | igital 🛛             | Organization*         | ID                 |                     |                                        |
|                 |                      | 梁永诊所                  | Please enter       |                     |                                        |
| Case List Patie | ent List Plugin List | Name*                 |                    | C Patient           | New Patient                            |
|                 |                      | 999                   |                    |                     |                                        |
|                 |                      | Gender<br>Man O Woman | O Not specified    | Creation time       |                                        |
| 999             | Male                 | Birthday              | Age                | 2023-08-18 14:08:18 |                                        |
| 999             | Male                 | Please enter          | Please enter       | 2023-08-18 14:08:05 |                                        |
| 855             | Male                 | Phone<br>Please enter | Email Please enter | 2023-08-18 12:02:57 |                                        |
| 888             | Male                 | Address               |                    | 2023-08-18 12:02:52 |                                        |
| 777             | Male                 | Please enter          |                    | 2023-08-18 12:01:18 |                                        |
| m               | Male                 | Medical history       |                    | 2023-08-18 12:01:15 |                                        |
| 666             | Male                 | Remark                |                    | 2023-08-18 11:51:45 |                                        |
| 666             | Male                 | Please enter          |                    | 2023-08-18 11:51:45 |                                        |
| 666             | Male                 |                       |                    | 2023-08-18 11:51:45 |                                        |
| 666             | Male                 |                       | Cancel OK          | 2023-08-18 11:51:44 |                                        |
|                 |                      |                       |                    |                     | 42 in total Show per page 20 = 🔇 1/3 🚺 |

Figure 27

#### **3.4.4 Delete Patient**

In the patient list, click the delete icon and a confirmation prompt will pop up. After the user confirms the deletion, the system will delete the selected patient information.

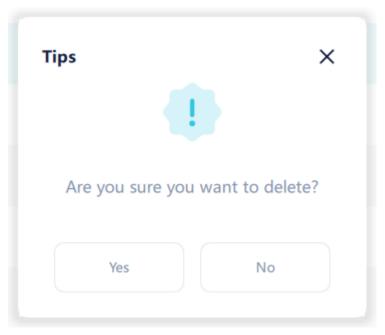

Figure 28

For patients who have already created a case, their information cannot be deleted.

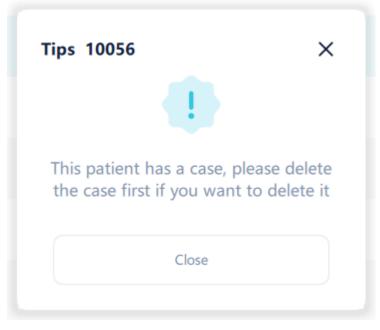

Figure 29

## 3.5 Model Scan

In the case editing interface, click the "Descan" button at the top to enter the scanning interface, as shown in the figure:

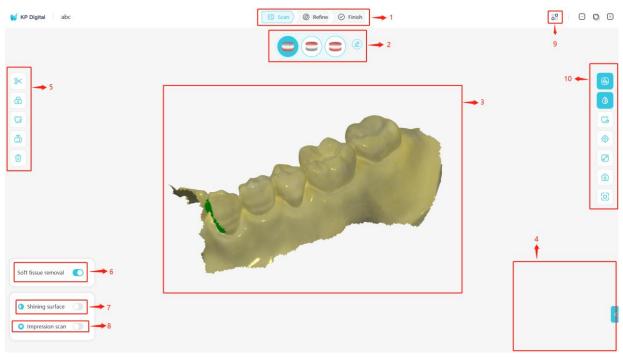

Figure 30

## 3.5.1 Functional Area Description

| 1  | Scanning steps: Display the current step during the scanning process                                                                                                |
|----|----------------------------------------------------------------------------------------------------|
| 2  | Upper and lower jaw/occlusal switch: switch to the current scanned jaw                                                                                              |
| 3  | 3D model display area: displays the 3D model generated by scanning                                                                                                  |
| 4  | Video preview area: Display real-time video of scanned teeth, and display scanner status when not scanning                                                          |
| 5  | Image toolbar: can select and manage 3D images                                                                                                    |
| 6  | Soft tissue removal switch: When enabled, soft tissue can be automatically removed when scanning the mouth                                                          |
| 7  | High gloss surface switch: When scanning bright metal, this switch can be turned<br>on for scanning                                                                 |
| 8  | Mold scanning switch: When enabled, the mold area can be scanned. After exiting, the 3D model of the mold will be flipped and merged into the 3D model of the teeth |
| 9  | Option menu: allows for software configuration and viewing of software versions                                                                                     |
| 10 | Display toolbar: You can change the display of 3D models                                                                                                    |

## **3.5.2 Scan Icon Function Description**

| Scanning steps         |                                                                                                    |  |  |  |  |  |
|------------------------|----------------------------------------------------------------------------------------------------|--|--|--|--|--|
| () Scan                | Scan button for scanning the upper jaw, lower jaw, and occlusal relationship                                          |  |  |  |  |  |
| © Refine               | Optimize button to refine the 3D model obtained from scanning and use various tools to check the optimization results |  |  |  |  |  |
| Finish                 | Complete button, complete case information, and save scan results                                                     |  |  |  |  |  |
| Scan section switching |                                                                                                    |  |  |  |  |  |
|                        | Lower jaw button, switch to lower jaw for scanning or viewing                                                         |  |  |  |  |  |

|                | Upper jaw button, switch to upper jaw for scanning or viewing                                                                       |
|----------------|----------------------------------------------------------------------------------------------------|
|                | Bite button, switch to bite relationship for scanning or viewing                                                                    |
|                | Upper jaw scanning rod button, switch to upper jaw scanning rod scanning or viewing                                                 |
|                | Lower jaw scanning rod button, switch to lower jaw scanning rod scanning or viewing                                                 |
|                | Swap upper and lower jaw buttons to exchange scanned upper and lower jaw data                                                       |
| image tooll    | par                                                                                                    |
| »              | Trim button, freely draw closed-loop curve to delete unnecessary data                                                               |
| 3              | Undoes the previous action                                                                                                    |
| <b>«</b>       | Return to the previous level of operation                                                                                           |
| 6              | Lock button to lock one or more areas on the model to prevent updates from subsequent scans                                         |
| <b>ଲ</b>       | Mark Teeth button to enter the Mark Teeth toolbar                                                                                   |
| 8              | Add tooth marker button                                                                                                    |
| 2              | Delete Tooth Marker Button                                                                                                    |
| S <sup>℃</sup> | Move tooth marker button                                                                                                    |
| ದ್             | Inverted check button to calculate the inverted teeth from the current perspective                                                  |
| €              | Delete button to delete the generated model data                                                                                    |
| ă              | Neck edge line positioning direction button, set the neck edge line positioning direction to the current viewing angle direction    |
| <b>\$</b>      | Neck edge line button, add neck edge line                                                                                           |
| \$             | Neck edge line editing button                                                                                                    |
| <b>G</b>       | Neck edge line delete button                                                                                                    |
| Show toolb     |                                                                                                    |
|                | True color button, when selected, displays the 3D model in actual color, and when not selected, displays the 3D model in monochrome |
| 0              | Realistic display button, with a more realistic display effect when selected                                                        |
| <b>5</b>       | Scan quality prompt button, displayed in green for areas with good scanning results                                                 |
| <b>(</b>       | Display the 3D center button. When selected, the rotation center of the current model will be displayed when rotating the 3D model  |
|                | Full screen display button to zoom the 3D model to the optimal size to fit the display range                                        |
| 6              | Screen snapshot button to take a snapshot of the 3D model displayed on the screen                                                   |
| Ø              | Oral endoscope button, select 2D intraoral image                                                                                    |
| Configurati    |                                                                                                    |
| 00             | Option menu button to open option settings and about dialog boxes                                                                   |

# 3.5.3 Option Configuration

|         |               |               |               |                |                  | ×                 |
|---------|---------------|---------------|---------------|----------------|------------------|-------------------|
|         |               | $\square$     | Ţ             | $\square$      | U                |                   |
| -       | General       | Scan          | Display       | Save           | Tools            |                   |
|         | Show instru   | ictions       |               |                |                  |                   |
|         |               |               |               |                |                  |                   |
|         |               |               |               |                |                  |                   |
|         |               |               |               |                |                  |                   |
|         |               |               |               |                |                  |                   |
|         |               |               |               |                |                  |                   |
|         |               |               |               |                |                  |                   |
|         |               |               |               |                |                  |                   |
|         |               |               |               |                |                  |                   |
|         |               |               |               |                |                  |                   |
|         |               |               | ок            | Cancel         |                  |                   |
|         |               |               |               |                |                  |                   |
| Dicploy | nromnt. Whon  | colocited the | Figur         |                | l animations for | • some functions. |
| Display | prompt. when  | selecteu, me  | Soltware will | pop up tutoria |                  | ×                 |
|         | ( <u> </u> )  |               |               | $\sim$         | د<br>ک           |                   |
|         | General       | Scan          | Display       | Save           | Tools            |                   |
|         | Hole highligh | t color       |               | -              |                  |                   |
|         |               | mote control  |               | _              |                  |                   |
|         |               |               |               |                |                  |                   |
|         | 🥑 Enable sca  | anning sound  |               | Radar          |                  | •                 |
|         | 🥑 Enable wa   | arning sound  |               |                |                  |                   |

Scan position Occlusal pressure level OCCUSAL PRESSURE level OCCUSAL PRESSURE level OCCUSAL PRESSURE level OCCUSAL PRESSURE level Cancel

Figure 32

Hole marking color: The software fills the tooth holes in the model with the color specified during scanning and optimization

Enable remote sensing control: When selected, after scanning stops, the scanned 3D model can be rotated by rotating the scanner

Enable scanning sound: When selected, play a prompt sound when scanning images

Enable warning sound: When selected, if the scanning time of the image exceeds the recommended threshold, or if there is strong light during scanning, or if the scanning performance decreases, a warning sound will be played

Scanning pose: switching the direction displayed during model scanning

Degree of occlusal pressure: Adjust the occlusal pressure

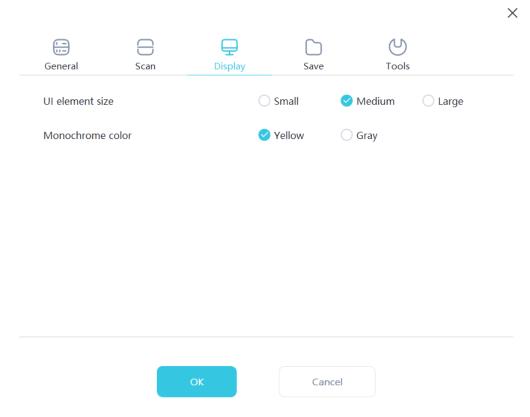

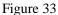

Interface element size: Select the size of the interface icon to adapt to different screen resolutions Monochrome mode color: Select the color when displaying a 3D model in monochrome

| General       | Scan       | <b>D</b> isplay | C<br>Save | <b>O</b><br>Tools |  |
|---------------|------------|-----------------|-----------|-------------------|--|
| < Save bite c | lata       |                 |           |                   |  |
| ID orthod     | ontic data |                 |           |                   |  |
| O HD color    |            |                 |           |                   |  |
|               |            |                 |           |                   |  |
|               |            |                 |           |                   |  |
|               |            |                 |           |                   |  |
|               |            |                 |           |                   |  |
|               |            |                 |           |                   |  |
|               |            | ОК              | Cancel    |                   |  |

 $\times$ 

 $\times$ 

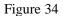

Save bite data: When selected, save the bite file

High definition orthodontic data: When selected, the orthodontic scan file will be saved in high resolution

High definition color: When selected, the map is saved in high-definition format

|               | $\square$          | Ţ          |            | ନ     |   |
|---------------|--------------------|------------|------------|-------|---|
| General       | Scan               | Display    | Save       | Tools |   |
| Shut down the | e wired scanner a  | fter       | 10 minutes |       | • |
| Shut down the | e wireless scanner | rafter     | 3 minutes  |       | • |
|               |                    |            |            |       |   |
|               |                    | Create sup | oport file |       |   |
|               |                    |            |            |       |   |
|               |                    | ок         | Cancel     |       |   |

Figure 35

Turn off wired scanner after this time: Users can customize the automatic shutdown time of the scanner Creating supporting files: exporting software and firmware logs

## **3.6 Model Preview**

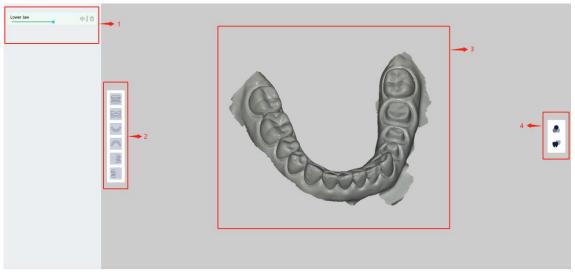

Figure 36

## **3.6.1 Functional Area Description**

| 1 | Model file list: All scan generated model files are listed here |
|---|-----------------------------------------------------------------|
| 2 | Angle adjustment bar: adjust the display direction of the model |
| 3 | Model display area                                              |
| 4 | Show toolbar                                                    |

### **3.6.2 Model Preview Icon Function Description**

| 0                     | Show/Hide Model Button                                                                     |
|-----------------------|--------------------------------------------------------------------------------------------|
| Û                     | Delete button to delete the current model data                                             |
|                       | Front view button, adjust the current perspective of the model to the front view direction |
|                       | Back view button, adjust the current perspective of the model to the back view direction   |
| And the second second | Top view button, adjust the current perspective of the model to the top view direction     |
| 5999 B                | Look up button, adjust the current perspective of the model to look up direction           |
| B                     | Right view button, adjust the current perspective of the model to the right view direction |
| BB                    | Left view button, adjust the current perspective of the model to the left view direction   |
| ۲                     | Gypsum color button, switch model color to gypsum color                                    |
|                       | Angle adjustment button to adjust the current model size to the optimal display size       |

## 3.7 Plug-in Manager

### 3.7.1 Search plugin

Enter the plugin name, click the search button, and query for the specified plugin

| Case List Patient List           | Plugin List   |      | C Smile |
|----------------------------------|---------------|------|---------|
|                                  |               |      |         |
| SmileScan<br>V1.0.0   2023-07-26 |               |      |         |
|                                  | Pre-Installed |      |         |
|                                  |               |      |         |
|                                  |               | <br> |         |

Figure 37

### 3.7.2 View plugin information

Click on the plugin to view the plugin information

| KP Digital                         | SmileScan                                     | KP Digital                  |               | 🛜 ⋤ 💮 靠 liangyong 🕞 🕞 |
|------------------------------------|-----------------------------------------------|-----------------------------|---------------|-----------------------|
| Case List Patient List Plugin List | V1.0.0   2023-07-26                           | P                           | Pre-Installed | C Plugin Name         |
| SmileScan<br>V100   2023-07-76     | Description<br>SmileScan is a scanning plugin |                             |               |                       |
| Pre-in                             |                                               |                             |               |                       |
|                                    | Version                                       | Required KP Digital Version |               |                       |
|                                    | V1.0.0                                        | V1.0.0                      | _             |                       |
|                                    | Initial Release Date                          | Latest Release Date         |               |                       |
|                                    | 2023-07-26                                    | 2023-07-26                  |               |                       |
|                                    |                                               |                             | Close         |                       |
|                                    |                                               |                             |               |                       |

Figure 38

### 3.7.3 Install plug-in

Click on the plugin and click the install button on the plugin information page to install it

#### **3.7.4 Uninstalling plugins**

Click on the installed plugin and click the uninstall button on the plugin information page to uninstall it

### 3.8 System settings

Click on the settings icon in the upper right corner of the software to enter the settings interface, which includes common settings, help, and software update functions.

#### **3.8.1** Common

Common settings include functions such as multilingual switching, exporting folder name format settings, storage path settings, backup path settings, and export path settings.

| Setting         |                                        | ×  |
|-----------------|----------------------------------------|----|
| Common          | Language                               |    |
| Help            | English<br>Export folder name format   |    |
| Update Software | Patient Name                           |    |
|                 | Storage Path D:\KP-Digital-Data\       |    |
|                 | Backup Path D:\KP-Digital-Data\backup\ |    |
|                 | Export Path                            |    |
|                 | D:\KP-Digital-Data\                    | ОК |

Figure 39

#### 3.8.2 Help

The help interface displays the name of the software development unit and company website. Click the "Open" button to display the software user manual.

| Setting         |                                                          | × |
|-----------------|----------------------------------------------------------|---|
| Common          | Manufacturer:<br>Guilin Kevin Peter Technology Co., Ltd. |   |
| Help            | Company website:<br>http://www.kevinpetertech.com        |   |
| Update Software | Software manual:                                         |   |
|                 |                                                          |   |
|                 |                                                          |   |
|                 |                                                          |   |
|                 |                                                          |   |

Figure 40

### 3.8.3 Update software

The software update interface displays the version information of the current software. Clicking on "Check for updates" will connect to the cloud to check for new versions.

| × |
|---|
|   |
|   |
|   |
|   |
|   |
|   |
|   |
|   |

Figure 41

When the current version is the latest:

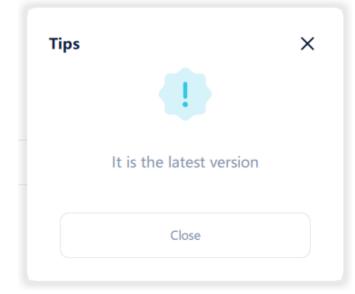

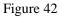

When there is a new version, you will be prompted whether to download the upgrade package. Click "Yes" to start downloading the upgrade package. After downloading, you will be prompted whether to install it. Click "Yes" to immediately install it.

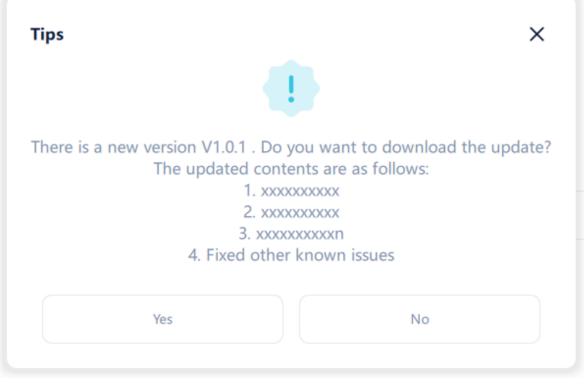

Figure 43

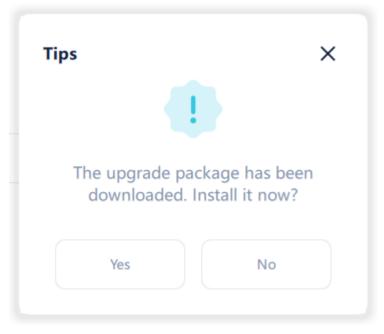

Figure 44

## **3.9 Connection Assistant**

The mobile app needs to connect to the server to view case data. The mobile network and computer network are in the same local area network. Click on the connection assistant, and the mobile app can scan the QR code on the interface to log in. You can also manually enter the IP and Port on the connection assistant to log in.

| Connection Assistant                                        |      |          |                          |           | ×      |  |
|-------------------------------------------------------------|------|----------|--------------------------|-----------|--------|--|
| Scanning connnection on mobile app                          | М    | anual co | nnection                 | on mobi   | le app |  |
| <b>MIKE</b>                                                 | IP   | 10       | 66                       | 66        | 226    |  |
| No. 10                                                      |      | 172      | 20                       | 20        | 226    |  |
| 23,215,2                                                    | Port |          | 80                       | 30        |        |  |
|                                                             |      |          |                          |           |        |  |
| Scan QR code for connection on the KP<br>Digital mobile app |      |          | s and port<br>to connect | number in | the KP |  |
|                                                             |      |          |                          | R         | efresh |  |

Figure 45

## 3.10 User Management

After logging into the software, you can click the My Information button to view the basic information

of the logged in user, edit user information, or click the Exit Login button to return to the login page.

| My Information     | × |
|--------------------|---|
|                    |   |
| Organization Name  |   |
| 梁永诊所               |   |
| Email Address      |   |
| 657587346@qq.com   |   |
| Name<br>梁永         |   |
| Edit Log Out Close |   |
| Figure 46          |   |

## **3.11 Cloud management**

Click on the "KP Digital Cloud Platform" button to go to the cloud platform webpage for cloud management

| KF<br>V1.0.0 | P Digital                | New Case  | KP Digital<br>Cloud Platform | ~                   | Fo 😳 😩 🗫                | O C |
|--------------|--------------------------|-----------|------------------------------|---------------------|-------------------------|-----|
| Case List    | Patient List Plugin List |           |                              |                     | Case No. , Patient Name | 8   |
| Case No.     | Patient Name             | Case Type | Case Status                  | Last Modified Time  | Operation               |     |
| 006          | 999                      | Repair    | Waiting to scan              | 2023-08-19 16:08:45 | 🖻 📋                     |     |
| 0041         | hhhhhh慢嘎嘎嘎嘎嘎!11          | Repair    | Waiting to deliver           | 2023-08-19 07:16:21 |                         |     |
| 006          | 999                      | Repair    | Waiting to scan              | 2023-08-18 14:17:58 | 🕒 🤠                     |     |
| 005          | 55                       | Repair    | Waiting to scan              | 2023-08-18 11:41:10 | 🗊 🗊                     |     |
| 004          | 34                       | Repair    | Waiting to scan              | 2023-08-18 11:16:48 | <b>()</b>               |     |
| 002          | test                     | Repair    | Accepted                     | 2023-08-17 14:52:49 | ڭ 🖸 🖆                   |     |
| 001          | liangy                   | Repair    | Accepted                     | 2023-08-17 14:23:04 |                         |     |

7 in total Show per page 20 = ( 1/1 )

Figure 47

# 4 Scope of application

As a software component of the oral digital impression instrument, its main function is to receive image information from the host for generating 3D models and managing patient orders.

This device is only allowed for professional and trained personnel to use. Proper use of this device will not cause side effects; If this device is not used correctly, it will result in incorrect image acquisition.